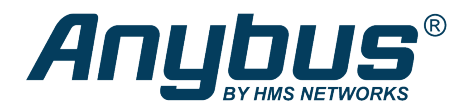

This document does not include the complete instructions for the safe use of the described equipment. Make sure that you have read and *understood the safety instructions in the user documentation for the described equipment before proceeding.*

## Anybus® Wireless Bolt ™

Configuration Examples

## **Accessing PLC via WLAN from handheld device**

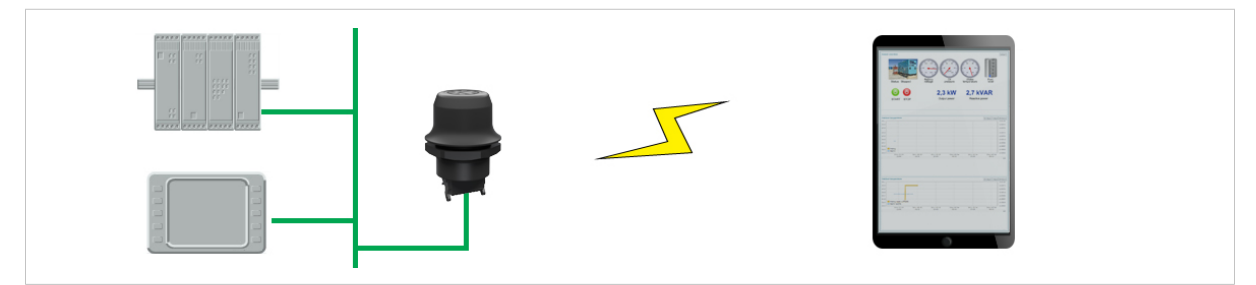

**Fig. 1 Accessing a PLC from a handheld device using WLAN**

This example describes how to use a Wireless Bolt to access the web interface of a PLC on a wired network from a tablet or smartphone which uses DHCP. The Wireless Bolt will function as a WLAN access point.

Please refer to the documentation for the handheld device and PLC on how to configure their respective network settings.

## **Configuration**

- 1. Reset the Wireless Bolt to the factory default settings.
- 2. In **Network Settings**, configure the IP settings as required.
	- a. If the wired network uses DHCP, select **DHCP Relay Enabled**. The DHCP server on the network will now be able to allocate an IP address to the handheld device.

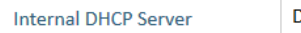

- $\overline{\phantom{0}}$ **HCP Relay Enabled**
- b. If the wired network uses static IP, select **DHCP Server Enabled** and set a **Start Address** for DHCP addressing. Make sure that the address range does not contain any existing addresses on the network.

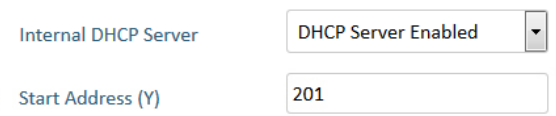

The Wireless Bolt will now function as a DHCP server and allocate an IP address to the handheld device over WLAN.

Do not enable the internal DHCP Server if there is already a DHCP server on the network, as this may cause IP address conflicts.

3. In **WLAN Settings**, set **Operating Mode** to **Access Point**.

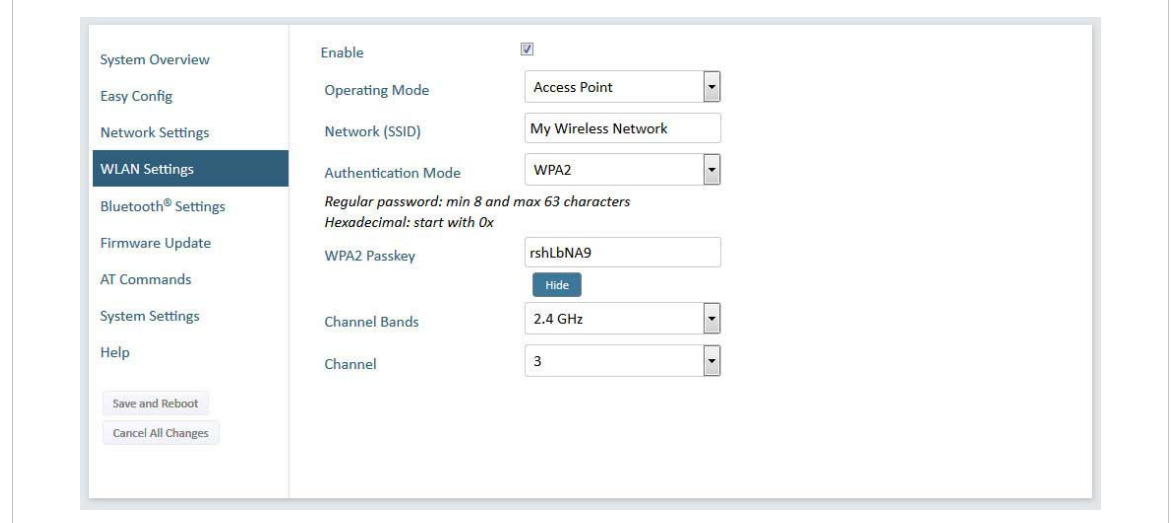

**Fig. 2 WLAN Settings**

- 4. Enter a unique **SSID** (network name) for the new wireless network.
- 5. Set **Authentication Mode** to **WPA2** and enter a passkey.
- 6. Select a **Channel band** and a **Channel**.
- 7. Click on **Save and Reboot**.

You should now be able to connect to the SSID of the Wireless Bolt on your handheld device and access the PLC by by entering its IP address in a browser.